# **Homescreen**

The Homescreen is the center of the SAP Process Mining by Celonis 4.2 application.

It provides access to all parts of the software and to all available Process Analysis.

# **Please Note** In the Enterprise Server Edition, different users may have different **access rights** on objects (Projects, Analysis Documents, Data Models). For this reason, you will only see objects that you created or that you have been granted access. Access rights for single objects and Projects are explained in the [Data Scientist](https://support.celonis.de/display/C4E/Data+Scientist) chapter.

#### The Homescreen is structured in the following parts:

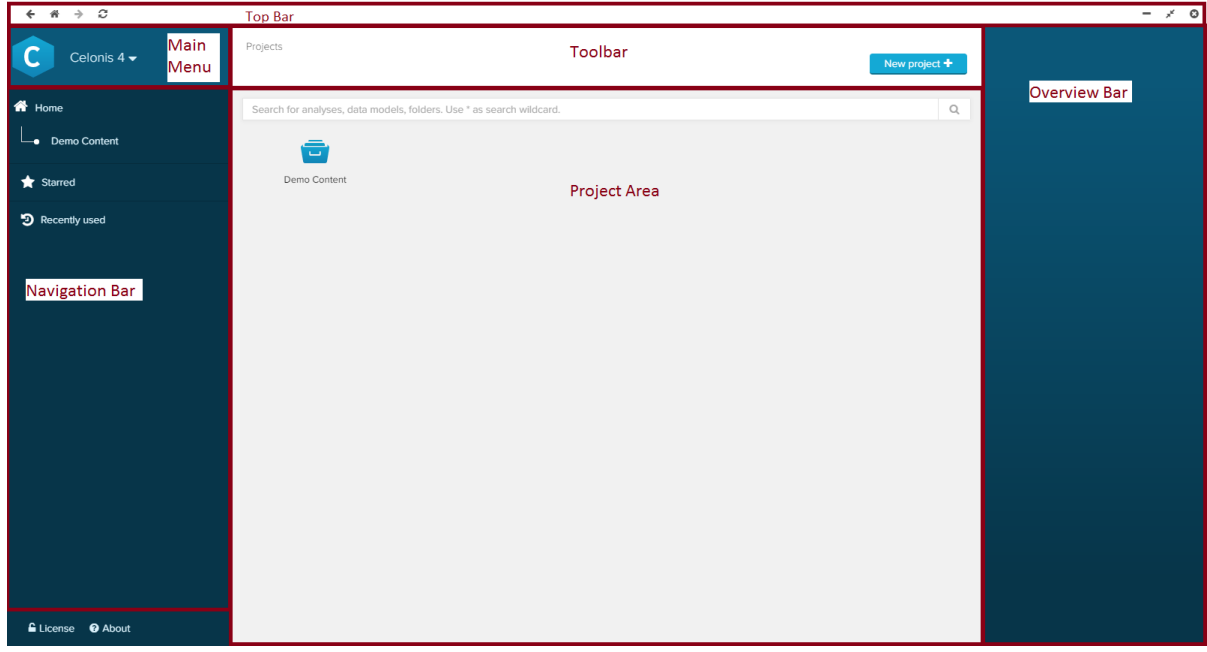

## Top Bar

The Top Bar is visible in the whole SAP Process Mining by Celonis Application.

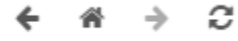

- $\leftarrow$  $\bullet$ Go back to the previous screen
- Go to the previous screen, if you used the "Back" option. →
- $\bullet$ Ħ Use the home symbol to go back to the Homescreen.
- Refresh the current screen  $\ddot{\phantom{0}}$

# Project Area

The Project Area shows all Projects.

As we already learned in the [Structure](https://support.celonis.de/display/C4E/Structure) chapter, Projects are global folders for Analysis Documents and their Datamodels, which can be further structured in folders and subfolders within a project.

To **open** any object in the Project Area, double-click on it.

To **select** an object (without opening it), single-click on it.

In the upper part of the Project Area, you will find a Search Field:

Search for analyses, data models, folders. Use \* as search wildcard.

You can use it to search for any objects at any level in the Project Area.

# Overview Bar

The Overview Bar will show details to the selected object:

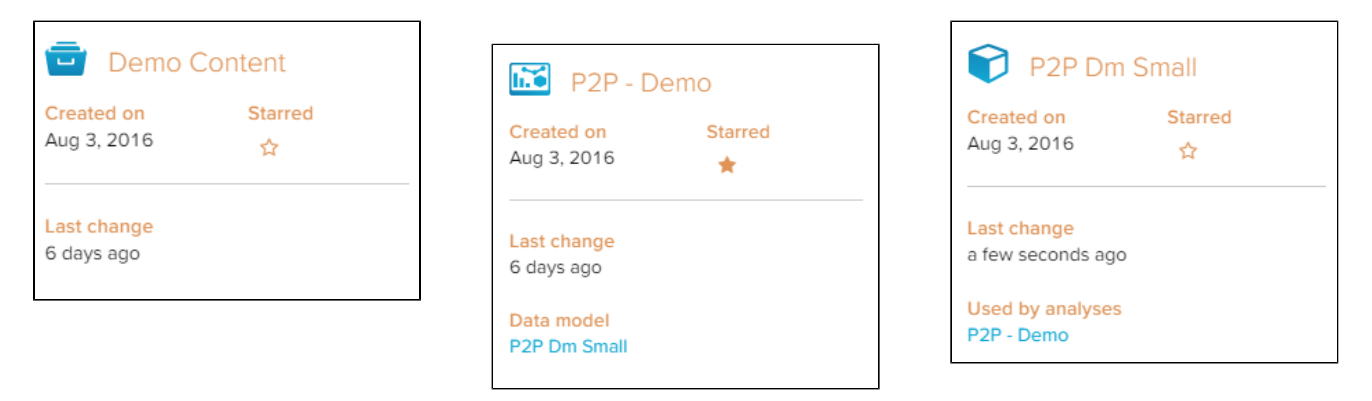

 $\mathsf{Q}$ 

Sample Overviews of a **Project** (left), an **Analysis Document** (center) and a **Data Model** (right

For all objects, this view will show the Creation Date and the last time that anybody made changes to this document.

For Data Models and Analysis Documents, you will furthermore see the connections between the Analysis Documents and the Data Models.

In the **Enterprise Server Edition**, the Overview Bar is extended by a user management and a group management for each object:

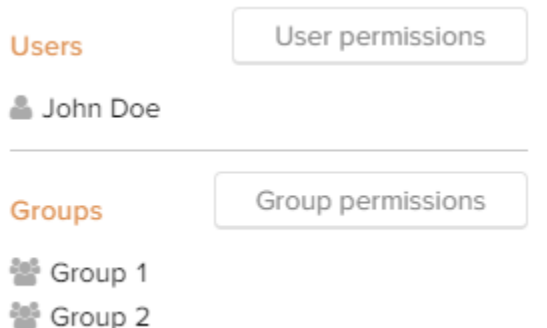

You can use "User permissions" and "Group permissions" to assign various rights on the selected object to different users.

More on that can be found in the [Data Scientist](https://support.celonis.de/display/C4E/Data+Scientist) chapter.

### Toolbar

The Toolbar offers options to edit the selected object.

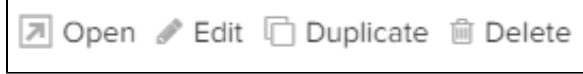

Toolbar options for **Projects** (left) and **Analysis Documents**/**Data Models** (right)

Click here to open the selected object.

Edit allows you to change the name of the selected object, and to assign a new Data Model to your Analysis Document.

Home / Edit project Demo Content

 $\overline{1}$ 

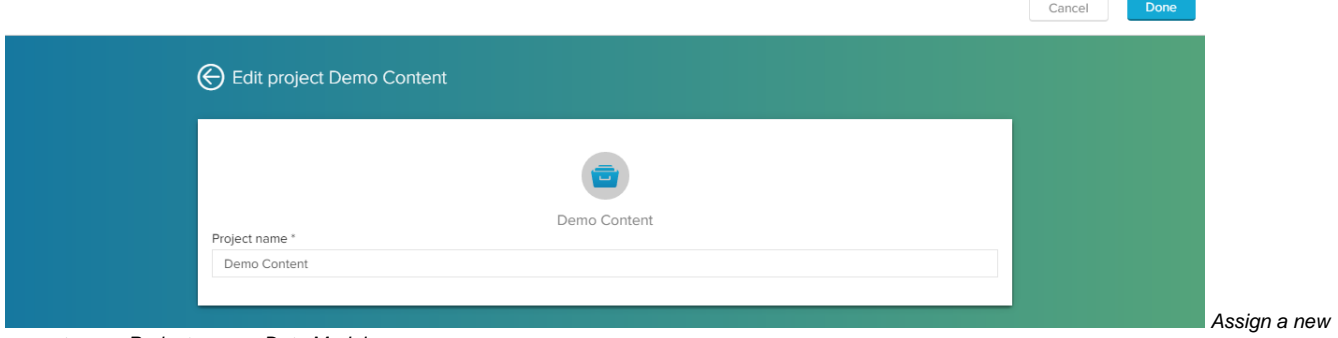

### name to your Project or your Data Model.

Demo Content / O2C-Demo / Edit analysis O2C-Demo

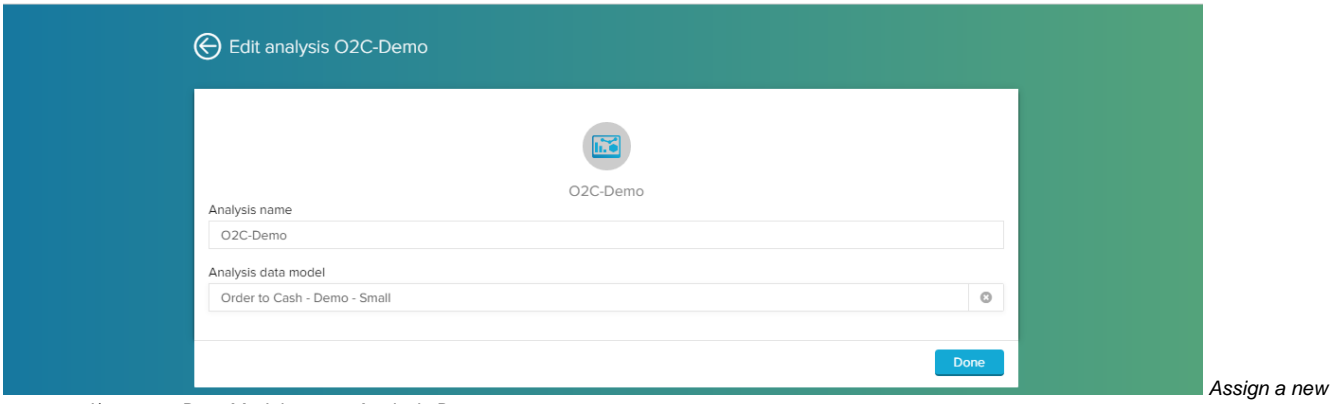

name and/or a new Data Model to your Analysis Document.

Confirm your changes with **Done** 

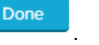

Use Delete to permanently remove the selected object from the SAP Process Mining by Celonis 4.2 application.

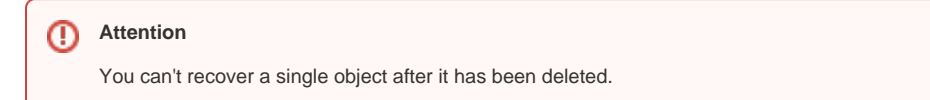

You will be asked once again before the object will be deleted. This is to prevent unintended deletions.

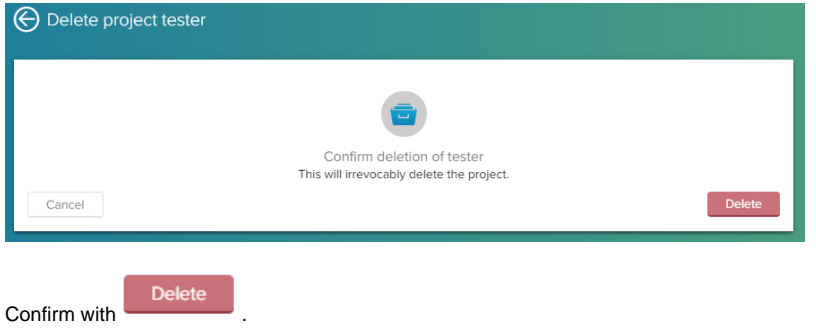

To duplicate a Project, click on Duplicate.

⊕

All included Analysis Documents and Data Models will be copied to a new Project.

The new Project's name will carry a "-Copy" extension.

You may use the "Edit" option to rename it.

As already mentioned, Projects are folder structures and can consist of an unlimited number of subfolders.

Included objects (Analysis Documents and Data Models) can be treated like documents in a File Browser.

You can cut or copy any object, and paste it at its new destination.

You can even do this among different projects.

However, only copying an Analysis Document or a Data Model to another Project does not include the linkage to its prior Data Model / Analysis Document.

Most likely, you will have to cut/copy both the Data Model and the Analysis Document, and reconnect them in the new Project by editing the Analysis Document.

## Navigation Bar

The Navigation Bar includes all available Projects in its upper part.

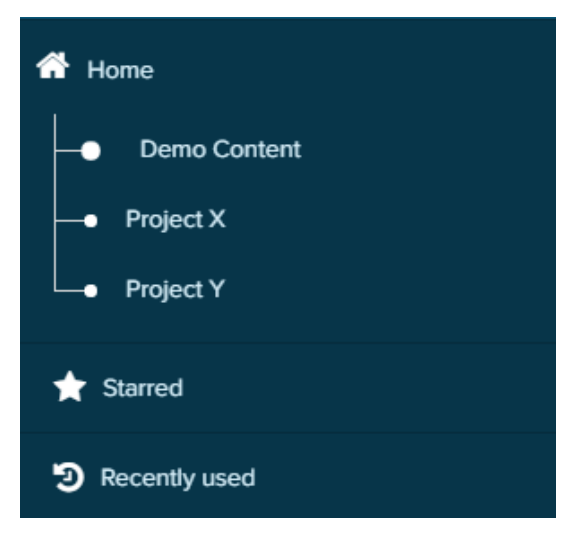

This allows you to quickly open another project at any time in the Homescreen.

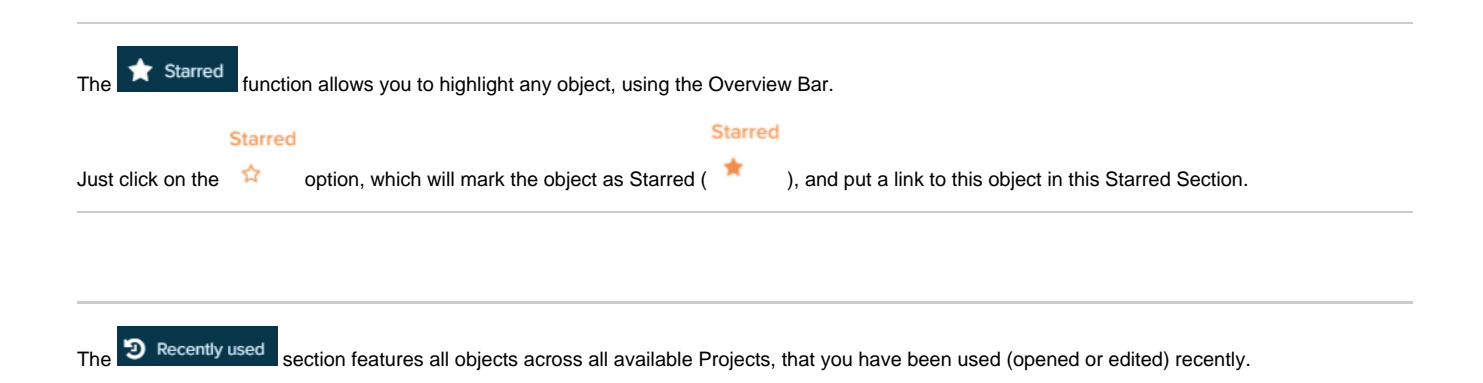